## **Manage my Department**

### **Purpose:**

This job aid will help you get started managing a department in Kronos

#### **Screenshots Steps** 1. Timecard- Use the Quickfind Genie under Manage ♠ My Information Manage My Department My Department to find employees, Starting a search with an asterisk will search for names that end in the QuickFind ▼ \* proceeding letters. Ending a search with an asterisk will search for names started with the preceding letters. **O**\_ iii+-\*\*\*\* Column Select an employee by double clicking or by pressing Ctrl and selecting multiple employees. From here through actions select whether you want to add or **•** delete a punch or view a timecard. 2. Once on the time card you can edit punch in and Sun 12/22 punch out times, add pay codes for leaves, or clear exceptions by right clicking the box that contains the exception, which will be covered in the following section Sat 12/28 1. Exceptions – Exceptions will appear on the top on the exceptions widget 2. After pressing the exception icon click view all to see a list of all exceptions by category, select the exception **⋒**<sup>7</sup> **@ @**<sup>15</sup> **®** Exceptions Alert Category ▲ Billings, Thomas has 2 exception(s) [4/01-4/07] you want to edit Exceptions Alert (7) Evans, Edna has 2 exception(s) [4/01-4/07] Billings, Thomas has 2 exception(s) [4/01-4/07] 3. Selecting the exception will bring you to that specific A Fallon, Jane has 2 exception(s) [4/01-4/07] Evans, Edna has 2 exception(s) [4/01-4/07] Adams, Julie has 2 exception(s) [4/01-4/07] exception, here you can edit in the Start and Stop Adams, Julie has 2 exception(s) [4/01-4/07] View all times, You can also select Mark/Unmark in the Quick Arick, Michael has 1 exception(s) [4/01-4/07] actions menu and then click the box with the exception, then click mark/unmark again to set a box as reviewed. 3 ➤ Genies – All the Genies are found under the ♠ My Information Manage My Department Timecards Manage My Department Widget by electing the arrow next to the Defaulted Quick Find Genie QuickFind ▼ \* Q QuickFind Attendance \*\*\*\* Approvals Summary All WTK Exceptions Count All WTK Exceptions Reports – Access reports through the Reports widget on the related items menu -Once here a variety of reports will appear under each REPORTS drop down menu, select the relevant report and click Run Report -Once done switch to the check report status tab and select the report you would like to view > Select view report once the correct report is selected.

### **Steps**

# **Screenshots**

- > Requests Navigate to requests under the related items menu
- -All requests will appear here and can be filtered by type of request and request status, such as Approved, Refused, Pending. You can also add new requests, or edit existing requests though this interface.

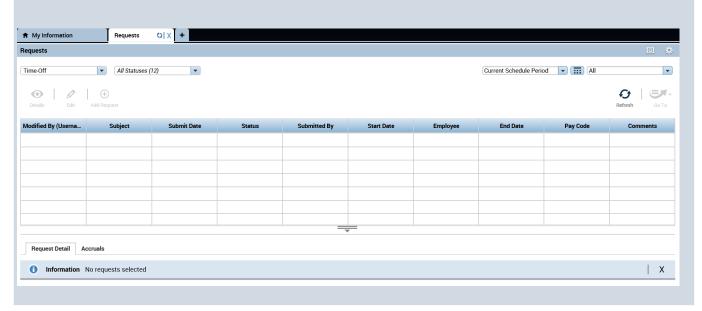